训

### **G** CONSELLERIA

- O EDUCACIÓ
- $I$  I UNIVERSITATS
- **B** INSTITUT AVALUACIÓ  $\angle$  TOUALITAT SISTEMA **FDUCATIU**

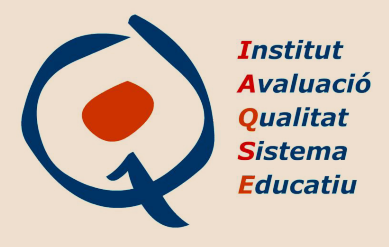

## **Evaluación de diagnóstico. Curso 2023-2024**

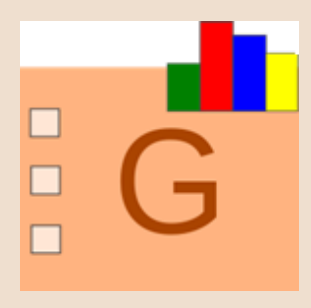

# **TUTORIAL GESAVA**

**Instrucciones para las familias**

**v1.0 20/03/2024**

**Institut d'Avaluacio i Qualitat del Sistema Educatiu ´ (IAQSE)**

**Tutorial elaborado por el equipo del IAQSE**

#### **Edita:**

Conselleria d'Educació i Universitats. Institut d'Avaluació i Qualitat del Sistema Educatiu (IAQSE).

### **NOTA 1:**

Siguiendo las directrices de la Universitat de les Illes Balears, en este informe, respecto a la expresión de género, palabras como por ejemplo alumno o bien profesorado, excepto que se precise expresamente lo contrario, representan los dos géneros, es decir, tanto a alumno como a alumna, tanto a profesor como a profesora. . .

# **Indice ´**

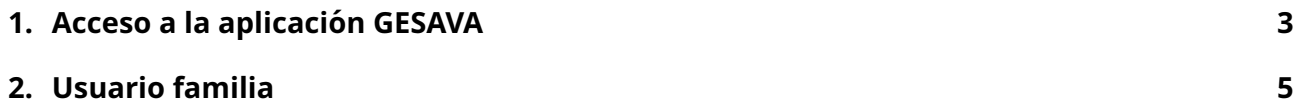

# <span id="page-3-0"></span>**1. Acceso a la aplicacion GESAVA ´**

La aplicación informática GESAVA permite gestionar evaluaciones en linea. Para acceder a la aplicación todos los usuarios deben disponer de un codigo de *usuario* y una *contraseña* de acceso.

Para acceder a la aplicación GESAVA es necesario acceder a la página web del Institut d'Avaluació i Qualitat del Sistema Educatiu (IAQSE): <http://iaqse.caib.es>. En esta página web las familias han de clicar en el icono *Accés GESAVA per a aplicadors, professors, alumnat i famílies* (señalado en naranja en la imagen [1\)](#page-3-1).

<span id="page-3-1"></span>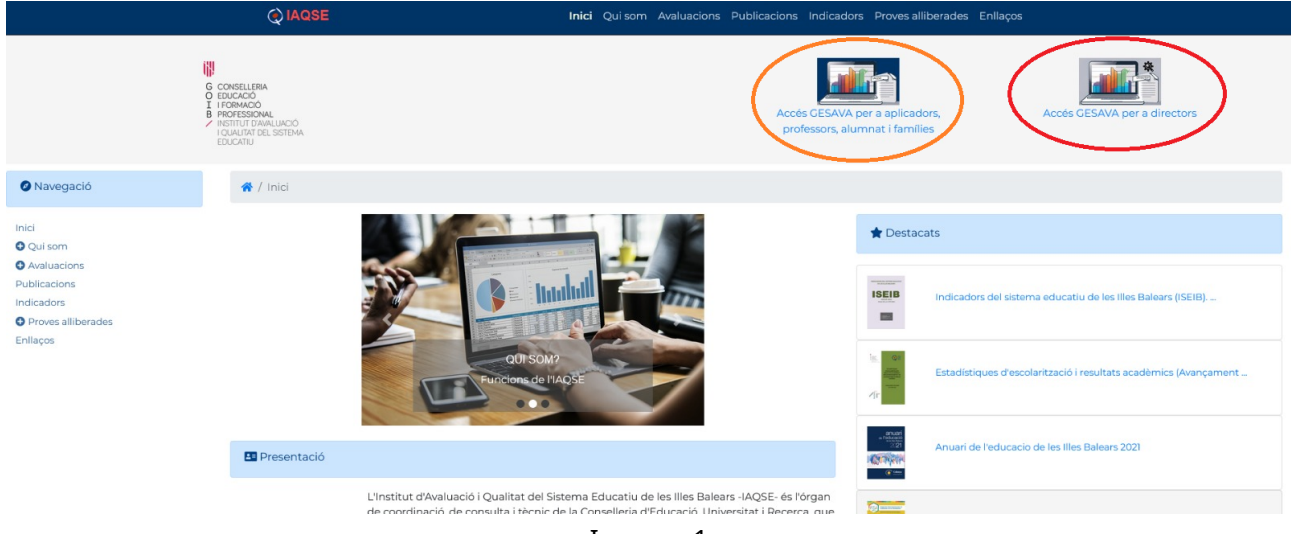

Imagen 1

Clicando sobre el icono, la web será redirigida al portal de acceso donde es necesario introducir el usuario y la contraseña correspondiente.

<span id="page-3-2"></span>La primera vez que se acceda, puede aparecer un mensaje que avisa de que la conexión segura ha fallado. En este caso, es necesario clicar sobre los enlaces y botones rodeados en las pantallas siguientes (imágenes [2](#page-3-2) a [5\)](#page-4-0) para poder acceder:

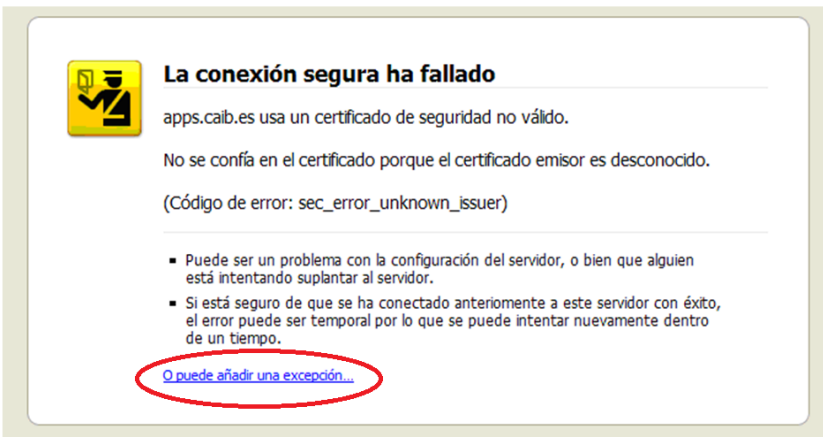

Imagen 2

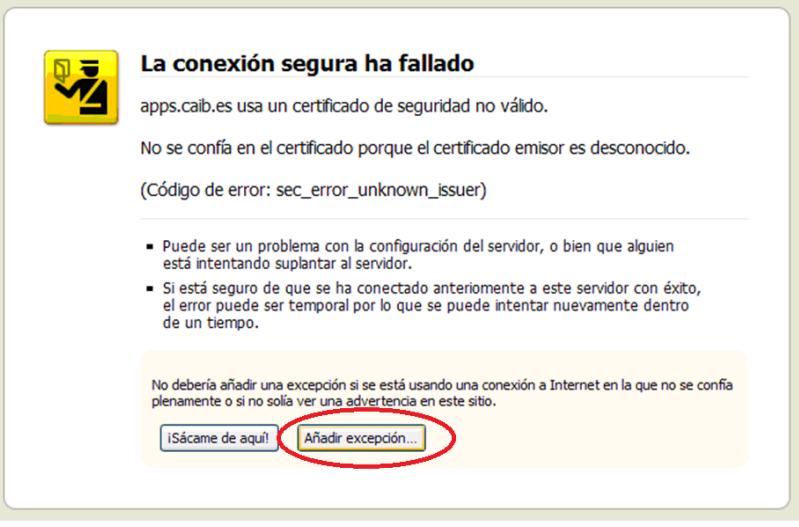

Imagen 3

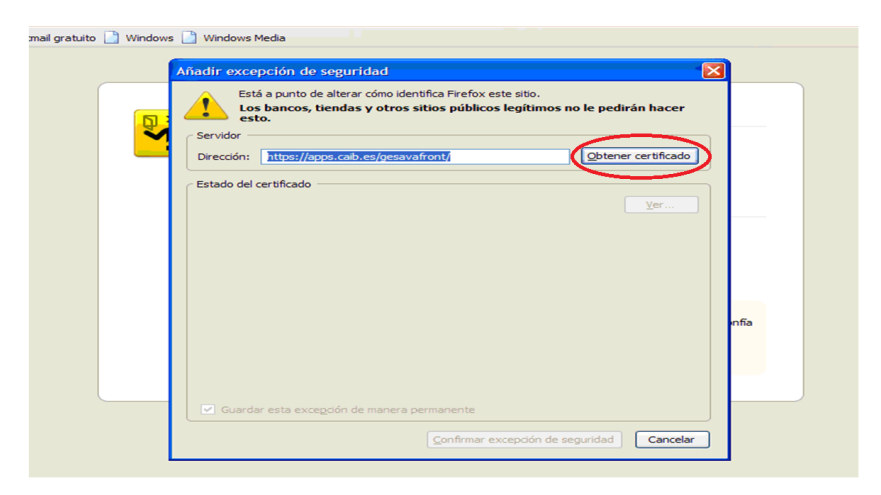

Imagen 4

<span id="page-4-0"></span>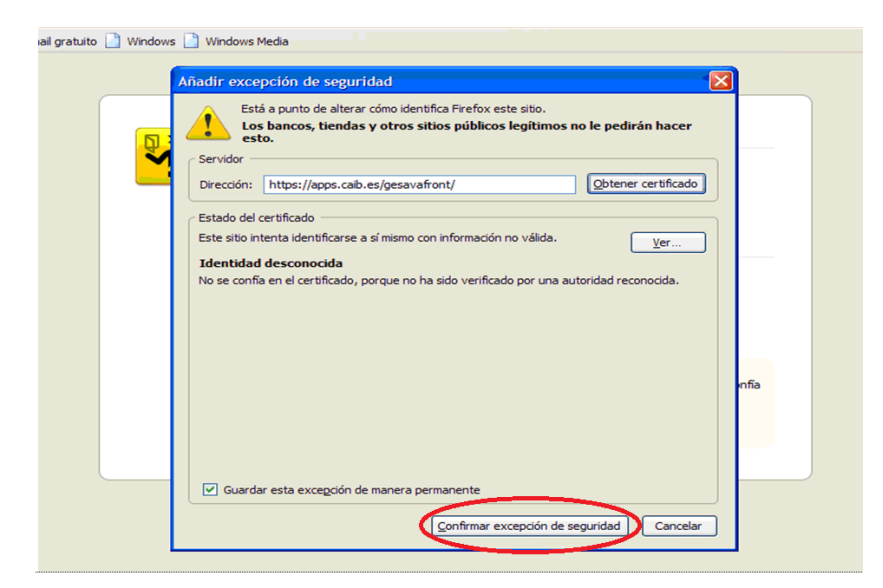

Imagen 5

## <span id="page-5-0"></span>**2. Usuario familia**

Una parte muy importante de las evaluaciones de diagnóstico es la recogida de información de los colectivos implicados en la evaluación para poder relacionar los resultados obtenidos con las variables de contexto. Es por este motivo que se pide a los profesores, alumnos y familias que realicen un cuestionario específico para cada colectivo. El tiempo estimado necesario para responder a estos cuestionarios es de unos 15 minutos.

### **IMPORTANT**

Las respuestas se tratarán de manera *estrictamente confidencial* y *anónima*. Esta información será tratada de forma anonimizada por parte del personal del IAQSE para obtener información de contexto. En ningún caso los centros podrán visualizar las respuestas individuales de los cuestionarios introducidos en GESAVA. En el caso de realizar el cuestionario en papel sólo tendrán acceso a las respuestas los aplicadores designados por el centro, que deben tratar esta información de forma confidencial.

### **ATENCIO´**

En el caso de familias de alumnos matriculados en **centros privados no mantenidos con fondos públicos**, cuando accedan al GESAVA dispondrán de dos cuestionarios para responder: el **Qüestionari família** y el **Qüestionari ISEC**. El proceso para responder al **Qüestionari ISEC** es el mismo que para responder al Qüestionari família.

Las familias de los alumnos del nivel evaluado pueden realizar su cuestionario en papel o en linea. Si optan por la opción telemática deben seguir las instrucciones indicadas en este apartado.

Cada familia debe acceder a la aplicación GESAVA entrando en la página web del IAQSE: [http:](http://iaqse.caib.es) **[//iaqse.caib.es](http://iaqse.caib.es)** y clicando sobre el icono *Acces GESAVA per a aplicadors, professors, alumnat i ´ fam´ılies*.

### **IMPORTANT**

- Sólo puede responderse un cuestionario por familia. En caso de familias con padres separados y sin custodia compartida, el cuestionario se dirigirá al tutor legal. Si la custodia es compartida, sólo uno de ellos debe cumplimentar el cuestionario, preferiblemente aquél con quien conviva habitualmente el alumno.
- Cuando haya dos o más hermanos en el centro en los niveles evaluados (4° de EP y/o 2º de ESO), las familias deberán responder un cuestionario para cada uno de los alumnos.

Una vez en la pantalla de acceso (ver imagen [6\)](#page-6-0) las familias deberán iniciar sesión con su **codigo** de usuario y su contraseña facilitada por el centro, para poder realizar el cuestionario de forma telemática. Después han de clicar el botón Validar. En caso de duda revise las instrucciones dadas en la seccion´ **??**.

Se abrirá una pantalla en la que se debe comprobar que sale **el nombre del alumno** en el inicio (ver imagen [7\)](#page-6-1). Para empezar a contestar, se debe elegir la lengua en el menú desplegable de la columna *idioma* y clicar sobre el botón *Respondre* .

<span id="page-6-1"></span><span id="page-6-0"></span>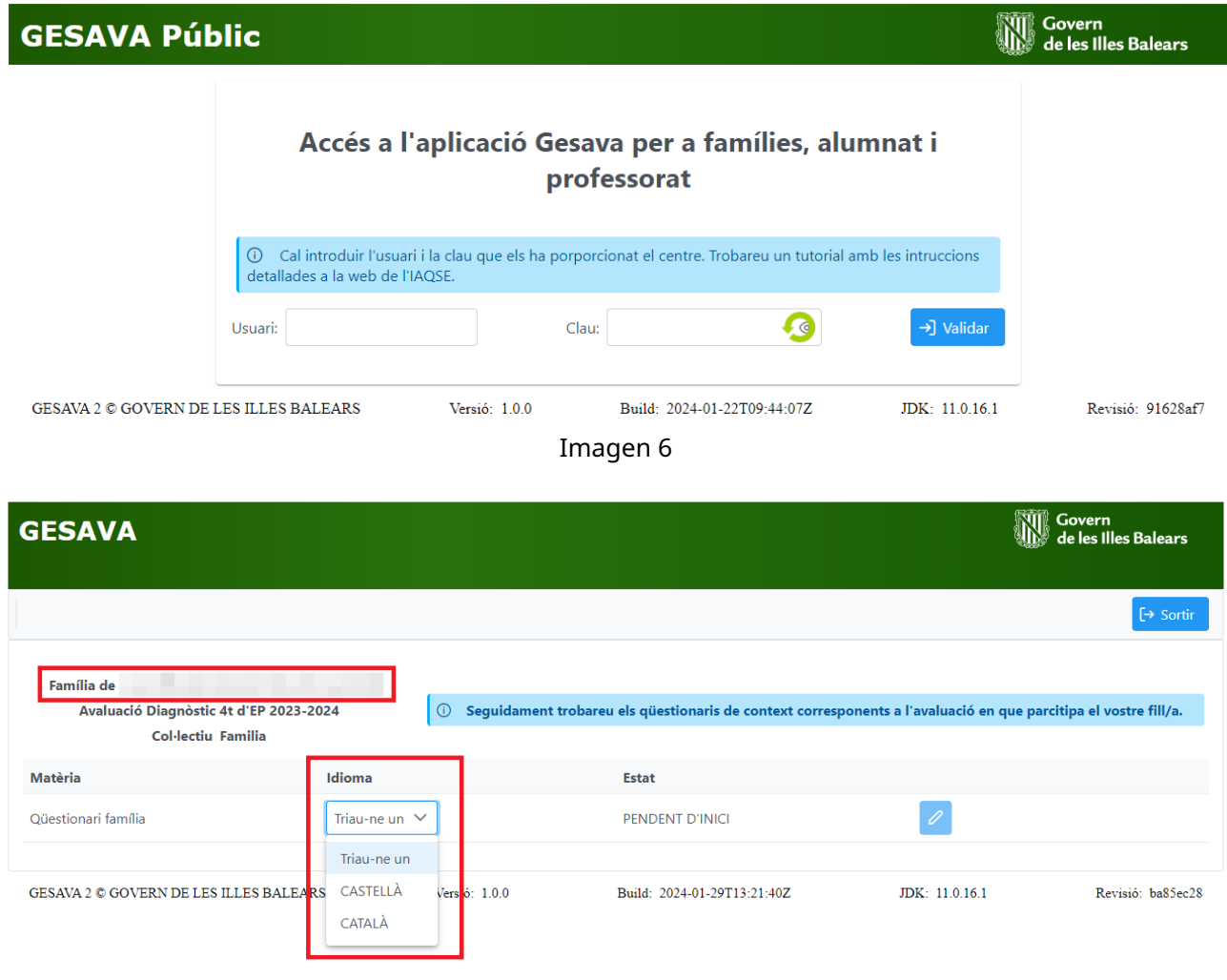

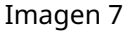

Al clicar sobre el botón *Respondre* se abrirá una nueva ventana que mostrará todas las preguntas con unas instrucciones de como cumplimentar el cuestionario, que se pueden ocultar y mostrar en cualquier momento a través del botón *Mostrar instruccions* (veure [8\)](#page-7-0).

Si por alguna razón se clica sobre el botón *Desa i tanca* antes de acabar de contestar todas las preguntas del cuestionario, aparecerá un mensaje de aviso que informa que no se puede guardar porque hay alguna pregunta en blanco y es necesario elegir una respuesta. La imagen [9](#page-7-1) muestra un ejemplo en el que avisa de que el cuestionario no se puede guardar si no se contesta la pregunta 1.

Si se clica el botón *Tornar sense desar*, la familia abandonará el cuestionario (volverá a la página inicial de su usuario) sin guardar ninguna respuesta.

Al acabar de contestar todas las preguntas, la familia ha de clicar sobre el boton´ *Desa i tanca*, para guardar el cuestionario. A partir de este momento, el estado del cuestionario cambia a *FINALITZAT* y ya no se puede modificar ni consultar. Si se necesita abrirlo de nuevo para realilzar algún cambio, deben contactar con el IAQSE.

<span id="page-7-0"></span>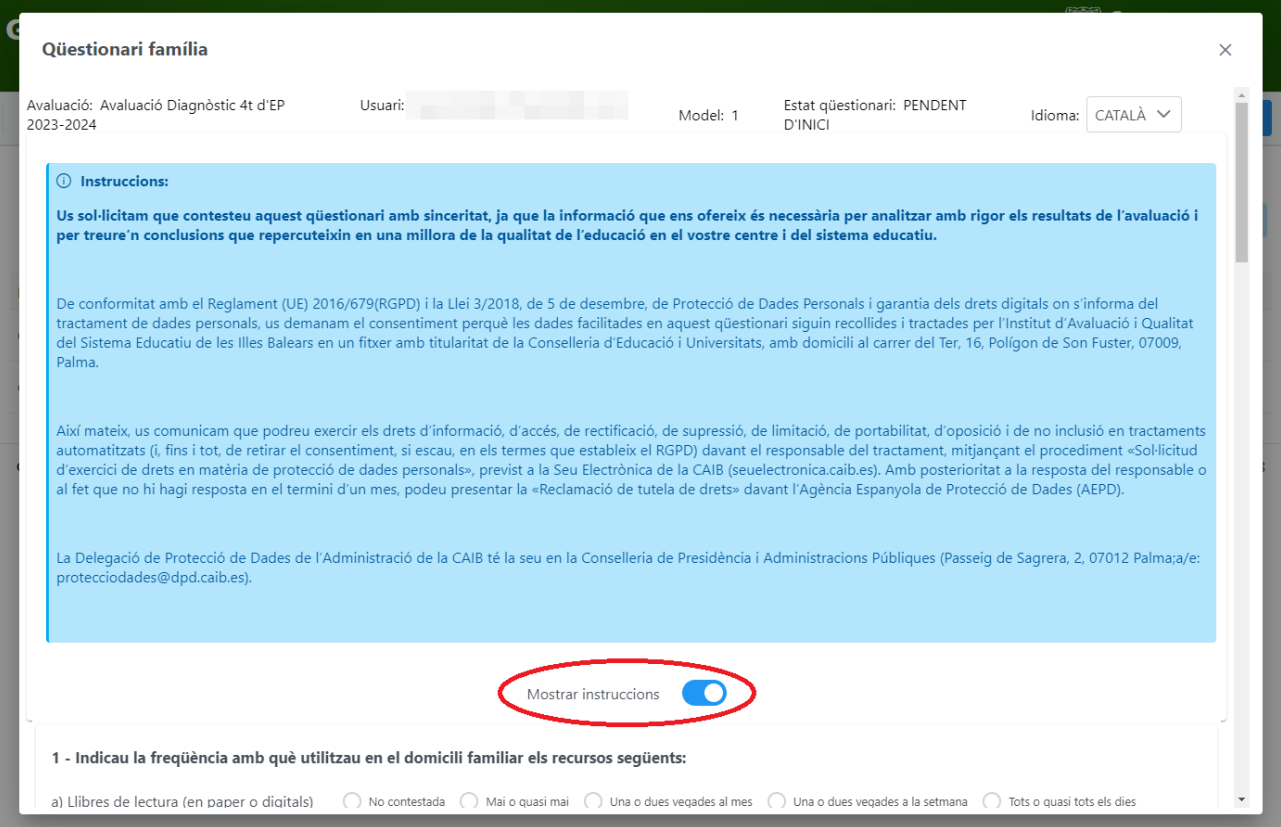

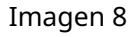

<span id="page-7-1"></span>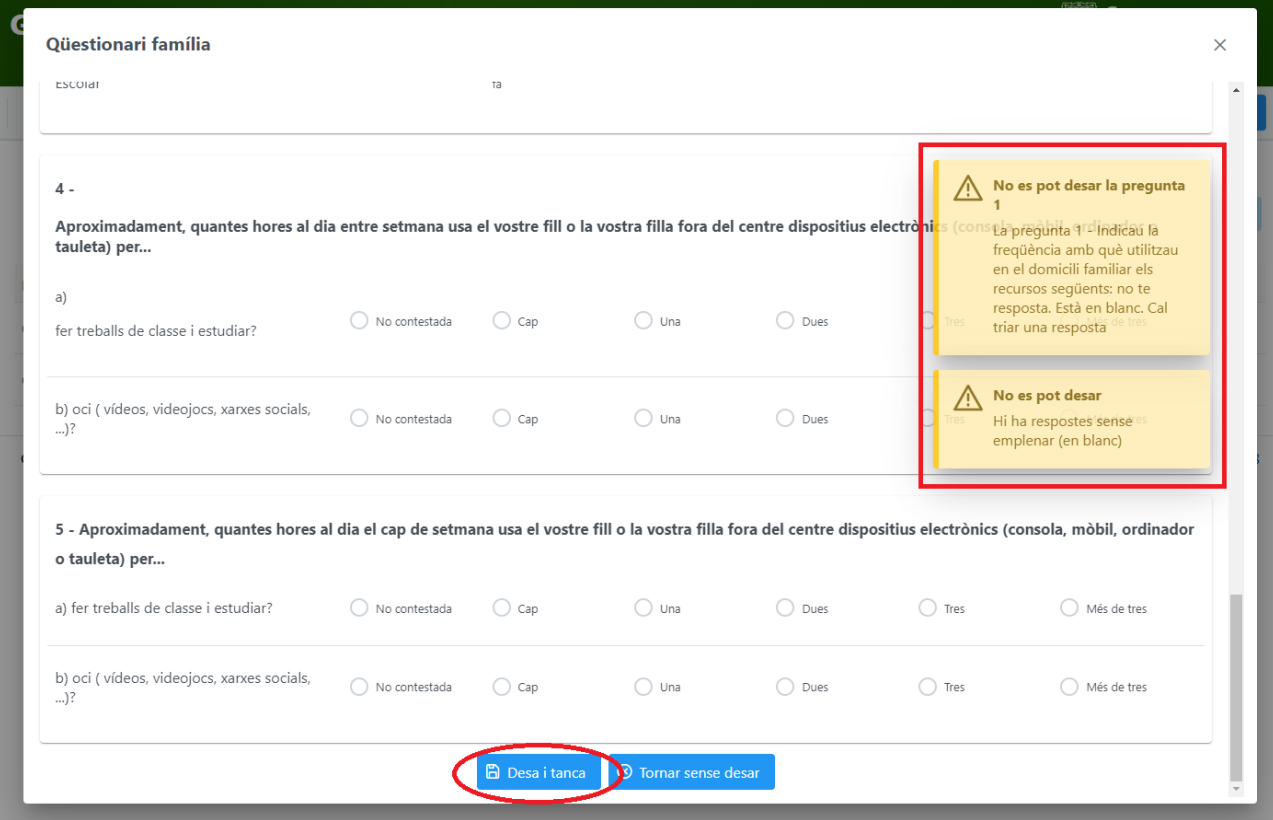

Imagen 9

<span id="page-8-0"></span>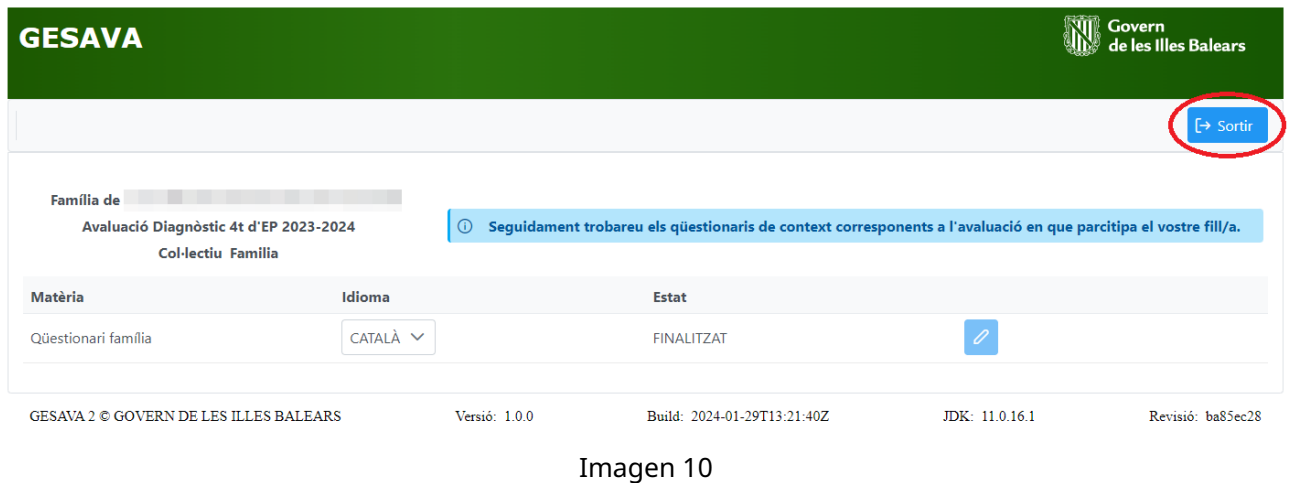

Para salir de la aplicación GESAVA o cambiar de usuario, debe clicarse el botón Sortir de la pantalla inicial del usuario (ver imagen [10\)](#page-8-0).

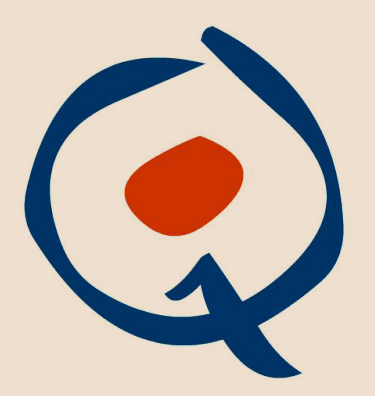

**Institut Avaluació** Qualitat **Sistema Educatiu**